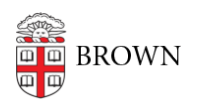

[Knowledgebase](https://ithelp.brown.edu/kb) > [Business Systems](https://ithelp.brown.edu/kb/business-systems) > [Banner](https://ithelp.brown.edu/kb/banner-2) > [Accessing Banner Administrative](https://ithelp.brown.edu/kb/articles/accessing-banner-administrative-application-2) [Application](https://ithelp.brown.edu/kb/articles/accessing-banner-administrative-application-2)

## Accessing Banner Administrative Application

Kyle Oliveira - 2021-01-21 - [Comments \(0\)](#page--1-0) - [Banner](https://ithelp.brown.edu/kb/banner-2)

Administrative access is required to sign into Banner.

On November 17th, 2018, a new version of Banner INB will be available. This version doesn't require Java and works on more browsers. For more information, see [brown.edu/go/banner9upgrade](https://brown.edu/go/banner9upgrade)

# Banner Admin Pages (version 9)<br>https://bannernav.brown.edu/applicatio<br>[nNavigator/](https://bannernav.brown.edu/applicationNavigator/)

# Banner INB (version 8) https://banner.brown.edu

### **Supported Browsers**

**Browser Supported in Banner 9 Supported in Banner 8 INB**

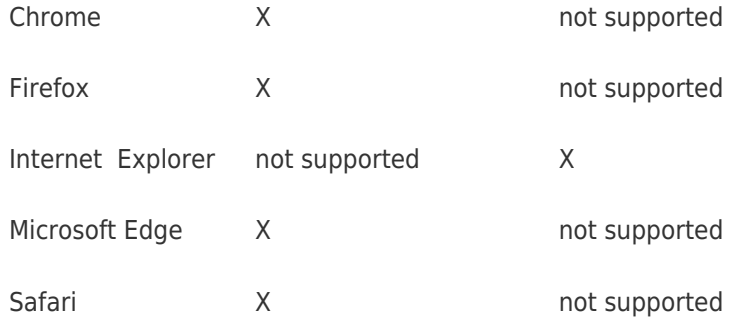

### **Shibboleth Single Sign-On**

To log in, use your Brown user name (for example, jcarberr) and the password you maintain in [myaccount.brown.edu](http://myaccount.brown.edu/)—same as Workday.

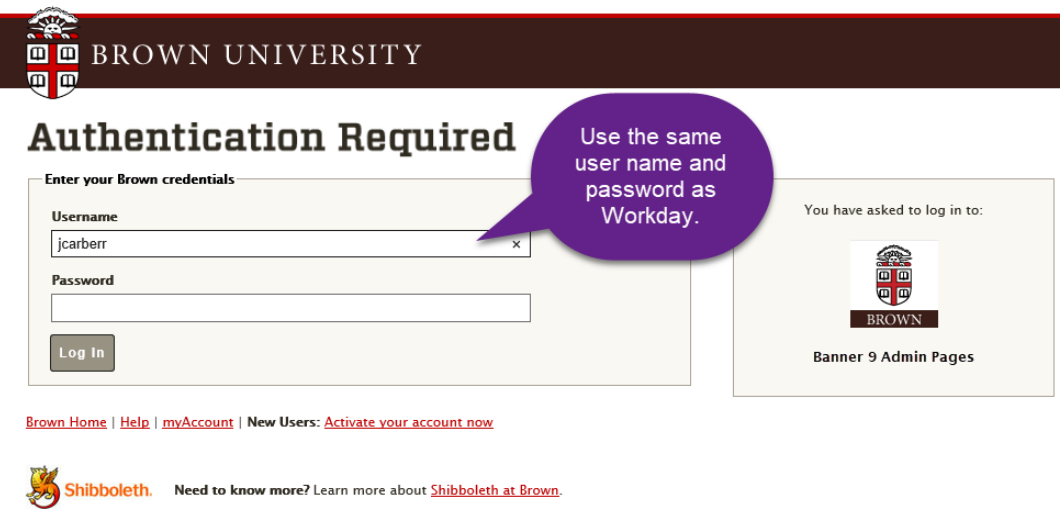

### **Improved User Interface**

- Fresh look and feel
- Modern, yet familiar, web user interface with standard controls
- Shorter learning curve for new and occasional users

### **Keyboard Shortcuts**

Download the [Banner Keyboard Shortcuts job aid](https://ithelp.brown.edu/file.php/5017GNBSCRGWQK50167589A3155/Banner-Shortcut-Aid.pdf). Several shortcuts have changed in [Banner 9](https://bannernav.brown.edu/applicationNavigator).

### **Tablet Friendly**

[Banner 9](https://bannernav.brown.edu/applicationNavigator) is supported on tablets.

What stays the same?

The basic structure of the application remains the same. Banner pages (previously called forms) have a new look and feel, but page layout and behavior remains very similar to [Banner 8](http://banner.brown.edu/).

This upgrade has no impact on **Banner Self-Service** and other Banner-related applications (Greensheets, GSIM, Course Evaluations, Course Proposals, and Course Offering Builder).

Video Tutorial (12:29)

[Log in to Banner 9](https://bannernav.brown.edu/applicationNavigator) and, as you watch, pause the video and try what's demonstrated yourself.

To jump ahead or re-watch a topic, use these timestamps:

- 3:15 Keyboard Shortcuts
- 3:30 How to access pages from landing page
- 7:09 Page layout and features
- 10:37 Notification Center
- 11:12 Online help

Where do I go for help or questions about Banner 9? Submit a [help request.](https://ithelp.brown.edu/new-ticket)

### **Known Issue**

You are able to log on to **Banner 9**, but when you navigate to an admin page (previously called forms) the page is blank.

To resolve this , [clear your browser cache](https://www.lifewire.com/how-to-clear-cache-2617980), and then restart your browser.

# **Configuration Instructions for Banner INB (version 8)**

#### Download and Install Java

[Download](https://java.com/en/download/) and install the latest Java [here](https://java.com/en/download/) for either macOS or Windows.

Configure Java

### **Windows**

- 1.
- 1. Click the start menu and search for *configure java*

OR

- 1.
- 1. On Windows 10, **right-click** on the **Start Menu**, click on **Control Panel**.
- 2. On the top, right-hand corner, make sure the **View by:** selection is **Large Icons**.
- 3. Find and click on the **Java** icon.

### **macOS**

1.

- 1. Click on the **Apple symbol** on the top, left-hand corner.
- 2. Click on **System Preferences**.
- 3. Clcik on the **Java** icon.

### **Java Control Panel**

### **Security tab**

- 1.
- 1. In the **Security** tab, make sure **High** is selected.
- 2. Click on **Edit Site List...**
- 3. Make sure the below entries are listed. You can click **Add** to input them. Make sure both options are displayed before continuing
- 2.

 $\circ$ 

- https://banner.brown.edu/
- http://banner.brown.edu/
- 3.
- 1. You will receive a warning when adding the second address. Click **Continue**.
- 2. You should now see the sites listed in the **Exception Site List**.

#### **Advanced tab**

- 1.
- 1. In the **Advanced** tab, scroll down to the very bottom or until you see the **Advanced Security Settings** section.
- 2. Make sure that
- 2.

 $\circ$ 

- Use TLS 1.0 is **checked**.
- Use TLS 1.1 is **unchecked**.
- Use TLS 1.2 is **unchecked**.
- 3.
- 1. Click **Apply** then **OK**.

You will need to **restart your browser** for these changes to take affect.

### **Supported Browsers: Safari and Internet Explorer URL:<https://banner.brown.edu/>**

You may receive warnings, notices or pop-ups when accessing this page.

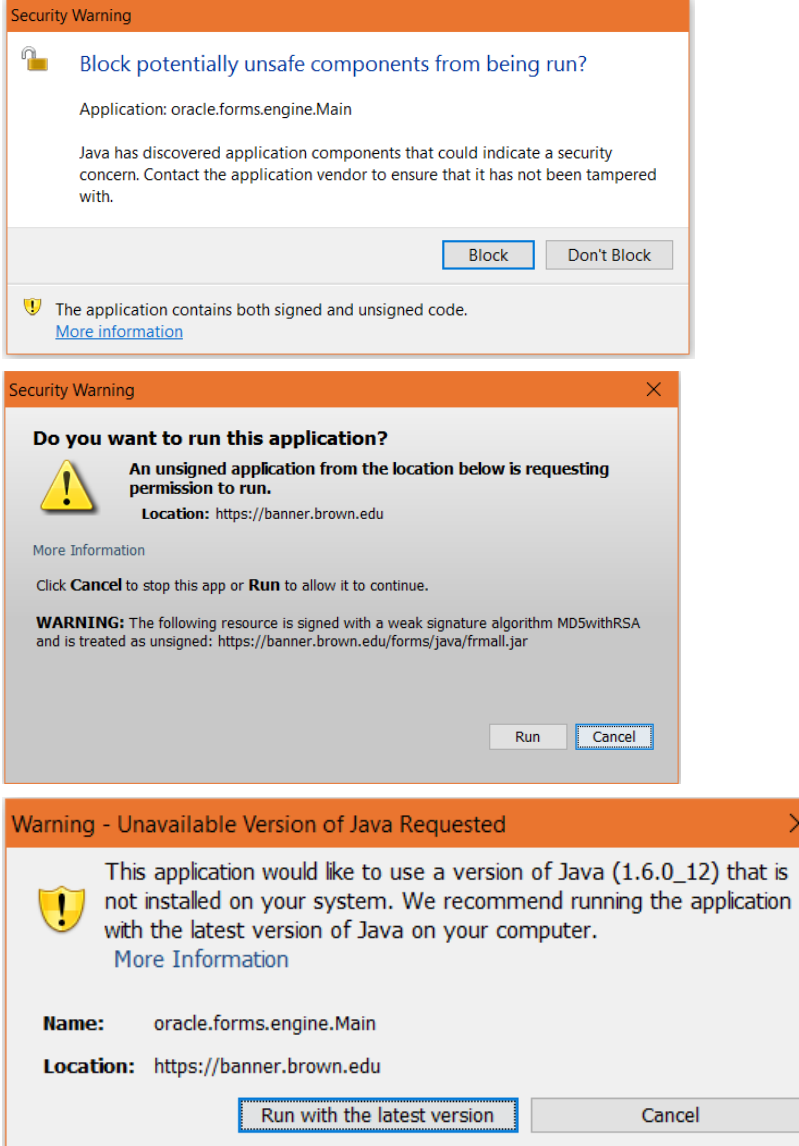

**DO NOT** block the plugin from running.

**ALWAYS ALLOW** Java to run.

You may also receive a dialog box to **ACCEPT** the application running. Do so.

These directions can be applied to other Brown services using Java. Just add the address to the Site List in the Security tab.

e.g.

https://jobscheduler.brown.edu/

http://jobscheduler.brown.edu/